# Brukerstøtte

Dokumentasjon for undervisningsrommet

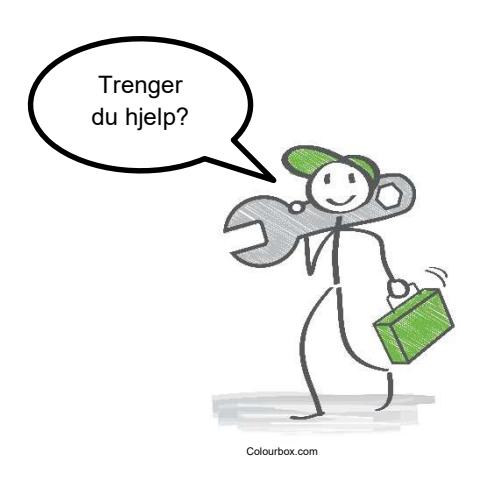

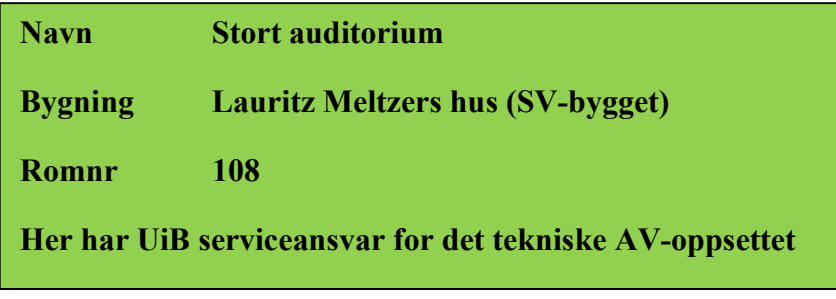

UiB IT-assistent 555 89187

Driften UiB 555 89310

Vekter 555 88081 Hendelser som involverer vold/trusler

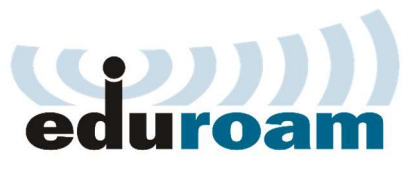

Eduroam / uib-guest

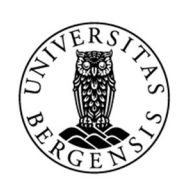

UNIVERSITETET I BERGEN

Auditoriestøtte (Man-fre: 0800-1800) Eventuelt sak via hjelp.uib.no

Lys/strøm etc. Eventuelt behovsmelding via lydia.uib.no

#### Diverse funksjonalitet for stort og lite Auditorium Lauritz Meltzers hus (SV-bygget)

Til høyre for tavle er det i hvert av rommene en lysbryter.

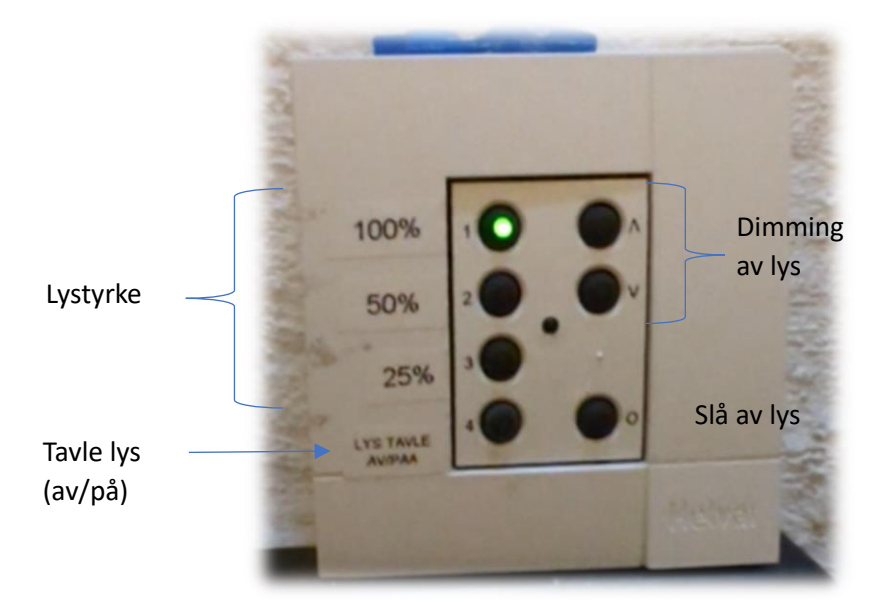

Styrepanelet

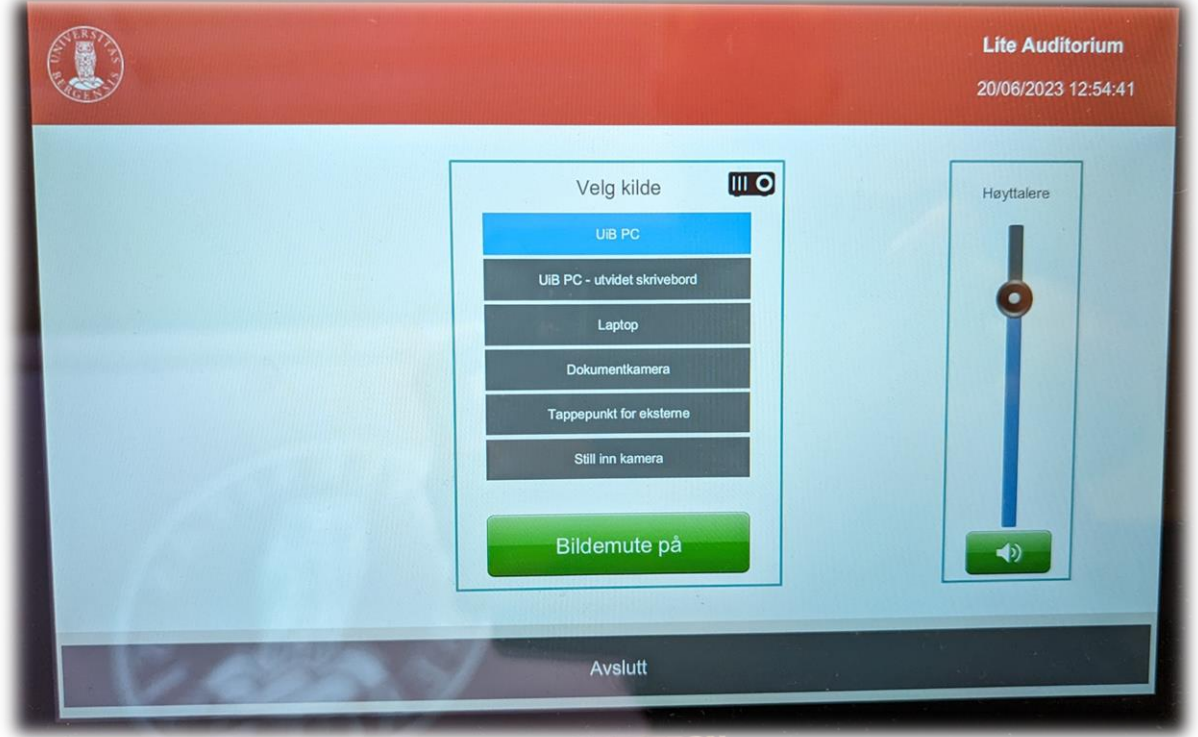

Styrepanelet har følgende valg (**Du må trykke på skjermen først dersom den er svart**):

- **«UiB PC»** den fastmonterte pc-en i rommet for de med UiB brukerkonto
- **«UiB PC – utvidet skrivebord»** ikke i bruk
- **«Laptop» (1)** for tilkobling av bærbar, direkte via **HDMI-kabel**, eller ved hjelp av en av **overgangene**.
- **«Dokumentkamera» (2)** for visning av **fysiske dokument eller gjenstander**.
- **«Tappepunkt for eksterne»** for tapping av lyd og bilde
- **«Still inn kamera» (3)** For justering av **zoom og posisjon** av webkamera (PTZ). Webkamera **kan bare brukes på UiB PC** og du må **velge UiB PC** når du skal bruke webkamera i Teams eller tilsvarende program.
- **«Bildemute på/av»** for å slå av og på bilde til prosjektor. **OBS! Bilde forsvinner ikke nødvendigvis fra videonotat opptak, dersom dette er bestilt.**
- **«Avslutt»** for å slå av prosjektor.
- **«Høyttalere»** for styring av lydvolum. Du kan også trykke på høyttalerknappen for å «mute»/ «unmute» (slå av og på) lyden. Husk at lyd også må være skrudd opp på tilkoblet datamaskin for å få lyd i rommets høyttalere.

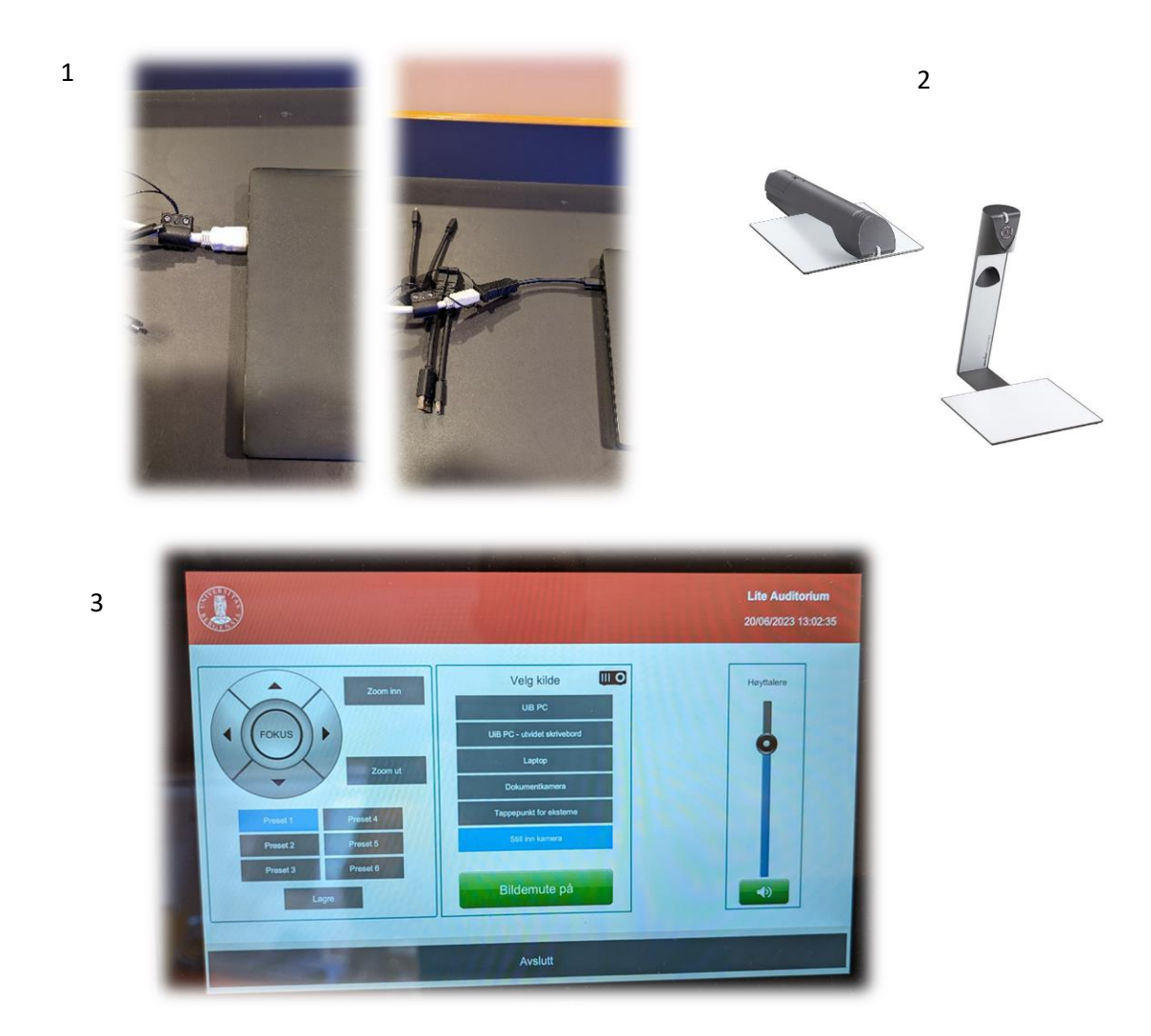

Husk å slå av **prosjektor og lys** før du forlater rommet! Du trykker **«Avslutt» i panelet** for å **slå av prosjektor**. Det er også veldig viktig at du husker å **sette trådløse mikrofoner** (håndholdt og hodebøyle) **på lading.** 

#### Bruk av trådløse mikrofoner

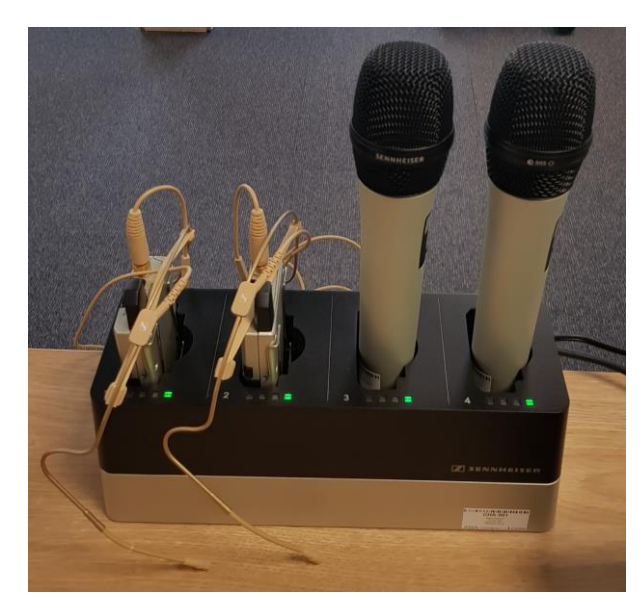

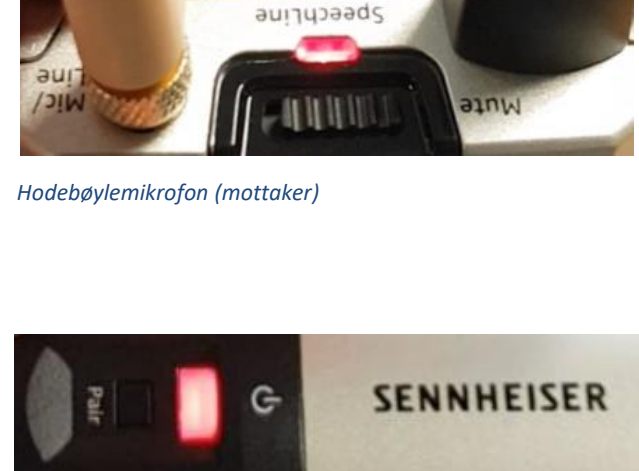

*Håndholdt mikrofon*

- Stort sett vil de **slå seg på automatisk noen sekunder etter at du tar den ut av laderen**. Begge type mikrofoner vil **lyse rødt** (se bilde over) helt til de får kontakt med mottaker og er klar til å brukes.
- Når mikrofonen er klar til å brukes vil den **lyse gult dersom «Mute» er slått på**. Dersom **«Mute» er slått av lyser den grønt**. Mikrofonene vil ikke gi lyd før «Mute» er slått av og lyser grønt.
- Dersom det **ikke kommer noe lys** (rødt, gult eller grønt) når du tar mikrofonen ut av lader **må du slå den på manuelt**. På **hodebøylemikrofonen** trykker du inn **den røde SENNHEISER knappen (1)** på siden til den begynner å lyse.

På den håndholdte mikrofonen trykker du på den hvite knappen (2) (under powersymbolet  $\mathbf{\Theta}$ ) til knappen begynner å lyse.

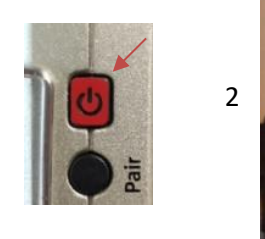

1

Når den grønne lampen lyser på mikrofonen er den klar til å brukes.

### **NB: Husk å sette mikrofoner på lading etter bruk!**

#### Wacomskjerm

Auditoriet er utstyrt med Wacomskjerm. Ved hjelp av den medfølgende pennen (1) kan du tegne på skjermen tilsvarende som en ville gjort med musepeker. Flere av Office programmene har en egen «tegn»/ «draw» meny (2) der du kan velge «penner» med mer. NB! Penn fungerer bare når du benytter duplisert (duplicate) visning (3). Du holder inne «Windowstast» og trykker gjentatte ganger på «p» for å velge mellom de forskjellige visningene.

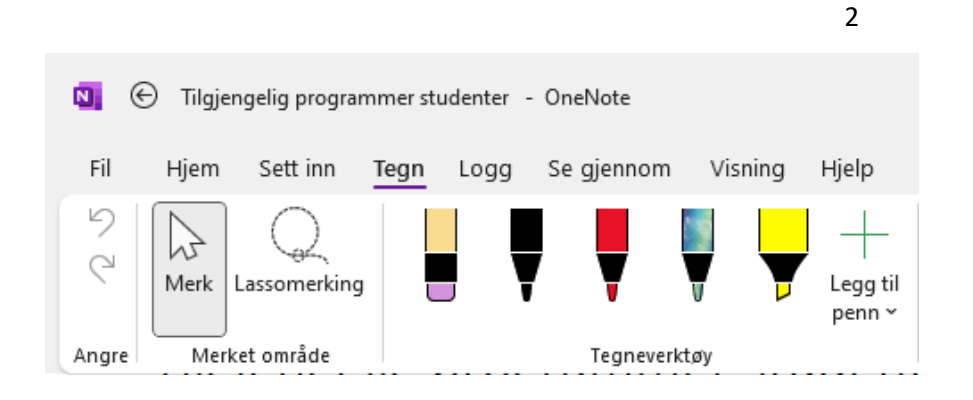

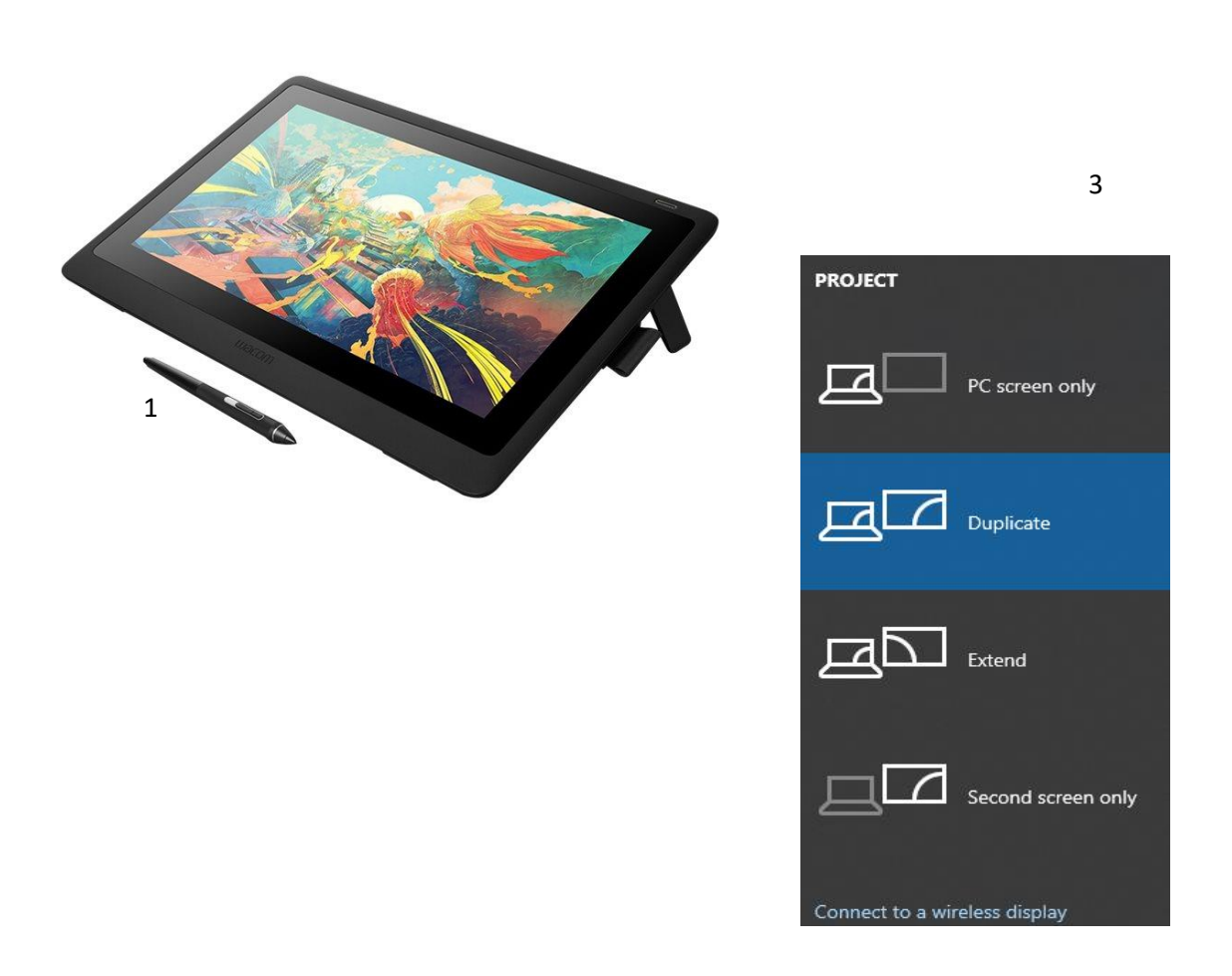

#### Endre mellom «Duplicate» og «Extend» visning

For å velge mellom **«Duplicate»** og **«Extend»** holder du inne «**Windowstast»** mens du trykker gjentatte ganger på «**P»**.

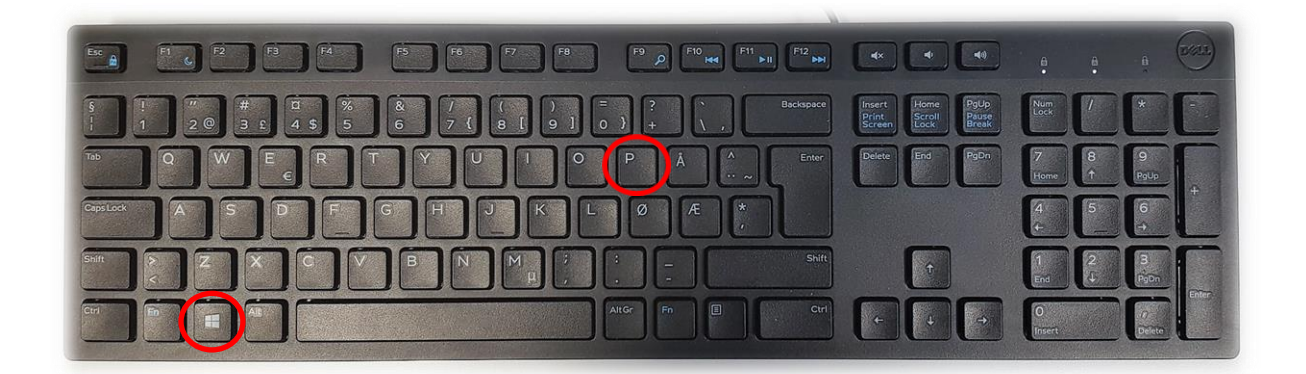

Velger en **«Duplicate»** viser du **samme** bilde på **PC-skjerm** som **projektor**

Velger en **«Extend»** vil du vise **forskjellig** bilde på **PC-skjerm** og **projektor**.

Fordelen med **«Extend»** er at du i en **PowerPointpresentasjon** kan se egne

notater og neste slide på **PC-skjermen** uten at dette blir synlig for **publikum** (projektor)

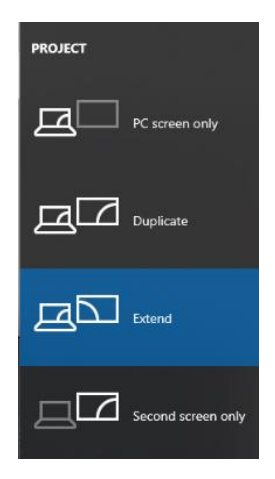

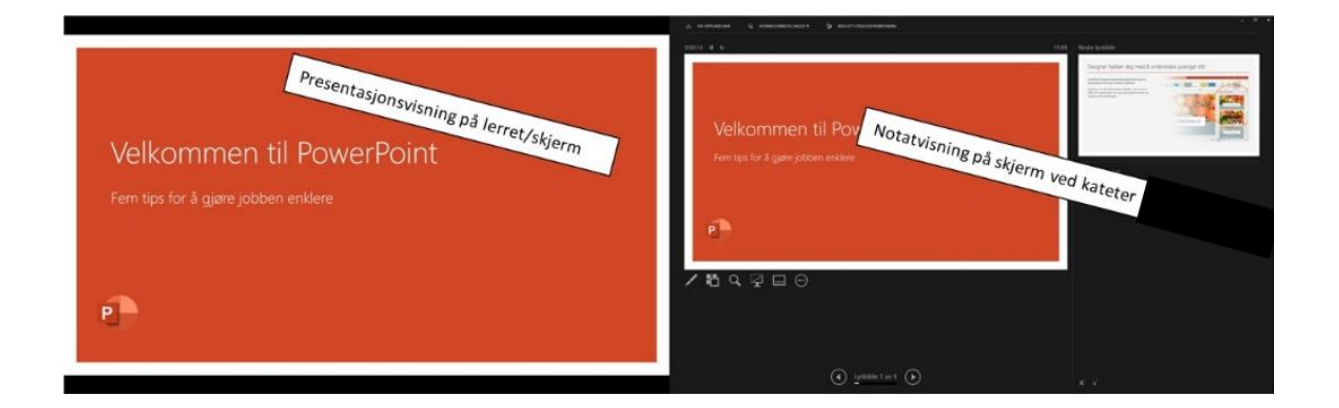

## Bruk av videonotat

Sjekkliste for underviser

## Using Videonote

A teacher's checklist

Dette rommet har integrert lydanlegg. Strømmer du eller tar opp undervisningen din, må du

- Ta på deg mikrofon
- Sjekke at mikrofonen er på og at du hører deg selv over lydanlegget
- Skru på tavlelys dersom du skal bruke tavle

This room is equipped with an integrated sound system. If you are live streaming and/or recording your lecture you must

- Wear a michrophone
- Be sure that the michrophone is on and that you can hear your voice over the loudspeakers in the room
- Turn on the blackboard lighting if you plan to use the blackboard

For mer informasjon om opptak i undervisningsrom, scann koden eller følg lenken nedenfor:

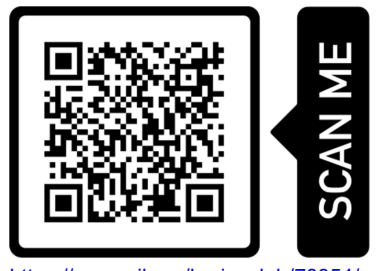

https://www.uib.no/læringslab/78854/opptak-av-forelesning-videonotat

More information about recording of lecture rooms, scan the code or go to the link below:

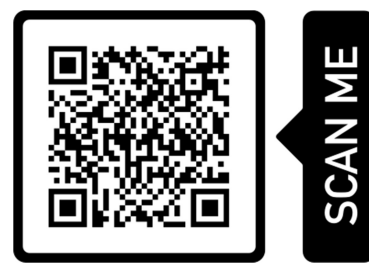

https://www.uib.no/en/learninglab/90227/recording-and-streaming-lectures-videonote

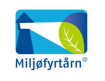

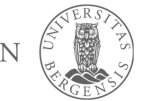

**AOC** 

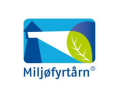

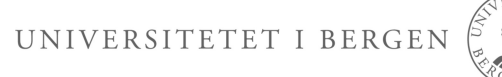